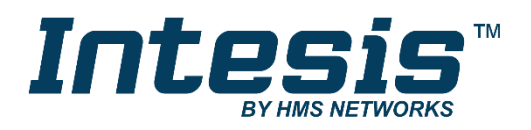

# Interface for integration of Midea air conditioners into KNX TP-1 (EIB) control systems

Compatible with VRF air conditioners line commercialized by Midea Application's Program Version: 1.0

## **USER MANUAL**

Issue date: 07/2020 r1.4 ENGLISH

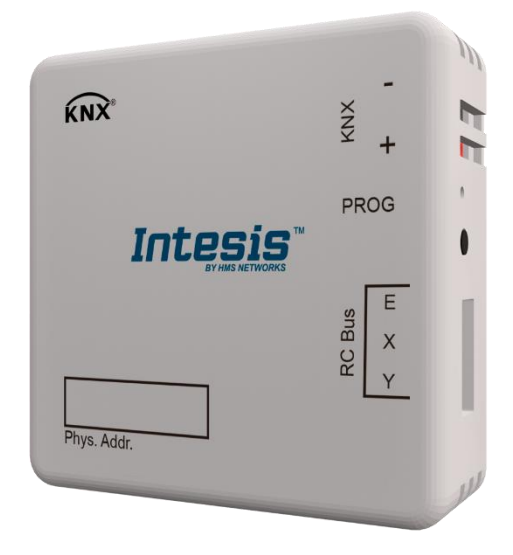

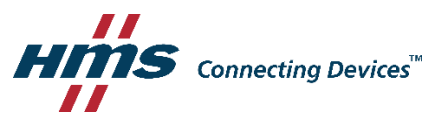

Interface for integration of Midea air conditioners into KNX TP-1 (EIB) control systems. Compatible with VRF air conditioners line commercialized by Midea.

Application's Program Version: 1.0

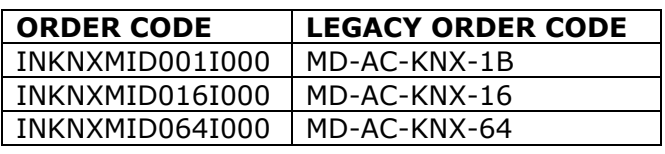

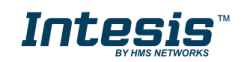

# **Important User Information**

#### **Disclaimer**

The information in this document is for informational purposes only. Please inform HMS Industrial Networks of any inaccuracies or omissions found in this document. HMS Industrial Networks disclaims any responsibility or liability for any errors that may appear in this document.

HMS Industrial Networks reserves the right to modify its products in line with its policy of continuous product development. The information in this document shall therefore not be construed as a commitment on the part of HMS Industrial Networks and is subject to change without notice. HMS Industrial Networks makes no commitment to update or keep current the information in this document.

The data, examples and illustrations found in this document are included for illustrative purposes and are only intended to help improve understanding of the functionality and handling of the product. In view of the wide range of possible applications of the product, and because of the many variables and requirements associated with any particular implementation, HMS Industrial Networks cannot assume responsibility or liability for actual use based on the data, examples or illustrations included in this document nor for any damages incurred during installation of the product. Those responsible for the use of the product must acquire sufficient knowledge in order to ensure that the product is used correctly in their specific application and that the application meets all performance and safety requirements including any applicable laws, regulations, codes and standards. Further, HMS Industrial Networks will under no circumstances assume liability or responsibility for any problems that may arise as a result from the use of undocumented features or functional side effects found outside the documented scope of the product. The effects caused by any direct or indirect use of such aspects of the product are undefined and may include e.g. compatibility issues and stability issues.

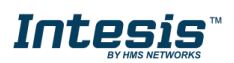

#### **INDEX** 1 [Presentation........................................................................................................](#page-4-0) 5 2 [Connection..........................................................................................................](#page-5-0) 6 3 [Configuration and setup........................................................................................](#page-6-0) 7 4 ETS Parameters [...................................................................................................](#page-7-0) 8 4.1 General configuration [....................................................................................](#page-8-0) 9 4.1.1 [Download latest database entry for this product and its User Manual from:](#page-8-1) .... 9 4.1.2 [Intesis Product........................................................................................](#page-8-2) 9 4.1.3 [Number of Indoor Units in ETS..................................................................](#page-8-3) 9 4.1.4 First Status Updated to KNX [...................................................................](#page-9-0) 10 4.1.5 Enable object "Error Code [2byte]"[..........................................................](#page-9-1) 10 4.1.6 [Enable object "Error Text Code \[14byte\]"](#page-9-2) ................................................. 10 4.2 AC supported features [.................................................................................](#page-10-0) 11 4.2.1 [Supported operating modes....................................................................](#page-10-1) 11 4.2.2 Supported fan speeds [............................................................................](#page-11-0) 12 4.3 [Global mode configuration............................................................................](#page-11-1) 12 4.3.1 [Enable use of "Operating Mode" objects](#page-12-0) ................................................... 13 4.3.2 [Enable use of Mode Heat / Cool bit obj.....................................................](#page-12-1) 13 4.3.3 Enable use of + / - object for Mode [.........................................................](#page-12-2) 13 4.3.4 [Enable use of bit-type Mode objects \(for control\)](#page-13-0) ...................................... 14 4.3.5 [Enable use of bit-type Mode objects \(for status\)........................................](#page-13-1) 14 4.3.6 [Enable use of Text object for Mode..........................................................](#page-13-2) 14 4.4 [Fan Speed Configuration dialog.....................................................................](#page-14-0) 15 4.4.1 DPT object type for fan speed [.................................................................](#page-14-1) 15 4.4.2 Enable use of +/- object for Fan Speed [....................................................](#page-16-0) 17 4.4.3 [Enable use of bit-type Fan Speed objects \(for Control\)...............................](#page-17-0) 18 4.4.4 [Enable use of bit-type Fan Speed objects \(for Status\)](#page-17-1) ................................ 18 4.4.5 [Enable use of Text object for Fan Speed...................................................](#page-18-0) 19 4.5 [Global Vanes U-D configuration.....................................................................](#page-18-1) 19 4.5.1 [Enable use of Text object for Vanes U-D](#page-19-0) .................................................. 20 4.6 Global temperature configuration [..................................................................](#page-19-1) 20 4.6.1 Enable use of +/- obj for Setpoint [...........................................................](#page-19-2) 20 4.6.2 [Ambient Ref. Temp. is provided from KNX................................................](#page-20-0) 21 4.7 Remote [Lock Configuration...........................................................................](#page-21-0) 22 4.7.1 [Enable Remote Lock Objects...................................................................](#page-21-1) 22 4.7.2 Initial state of remote lock [.....................................................................](#page-21-2) 22 4.8 Addressing of Indoor Units [...........................................................................](#page-22-0) 23 4.9 License [......................................................................................................](#page-22-1) 23 5 Specifications [....................................................................................................](#page-23-0) 24 6 [AC Unit Types compatibility.................................................................................](#page-23-1) 25

7 [Error Codes.......................................................................................................](#page-24-0) 25 Appendix A – [Communication Objects Table................................................................](#page-25-0) 26

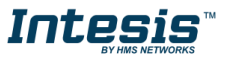

## <span id="page-4-0"></span>**1 Presentation**

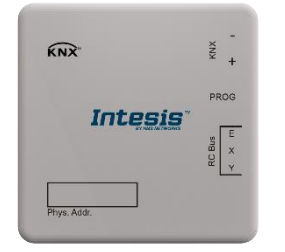

INKNXMID---I000 allows a complete and natural integration of Midea air conditioners with KNX control systems.

Compatible with all models of VRF line of Midea air conditioners.

Main features:

- Reduced dimensions. Installation even inside the A.C. indoor unit.
- Quick and non visible installation.
- External power not required.
- Direct connection to the KNX EIB bus.
- Direct connection to the AC indoor unit.
- Fully KNX interoperable, configuration from ETS.
- Multiple objects for control (of different types: bit, byte, characters...).
- Control of the AC unit based in the ambient temperature read by the own AC unit, or in the ambient temperature read by any KNX thermostat.
- Total Control and Monitoring of the AC unit from KNX, including monitoring of AC unit's state of internal variables and error indication and error code.
- AC unit can be controlled simultaneously by the IR remote control of the AC unit and by KNX.

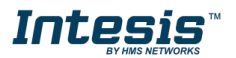

\*3 @ @ @

## <span id="page-5-0"></span>**2 Connection**

Connection of the interface to the AC indoor unit:

Disconnect mains power from the AC unit. Open the front cover of the indoor unit in order to have access to the internal control board. In the control board locate the socket connector marked as XYE.

Using a 3 wires cable, connect the EXY connector from the INKNXMID---I000 to the XYE connector of the AC unit's control board.

Fix the INKNXMID---I000 inside or outside the AC indoor unit depending on your needs – remember that INKNXMID---I000 must be also connected to the KNX bus. Close the AC indoor unit's front cover again.

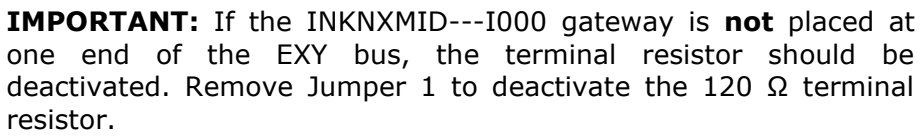

#### Connection of the interface to the KNX bus:

Disconnect power of the KNX bus. Connect the interface to the KNX TP-1 (EIB) bus using the KNX standard connector (red/grey) of the interface, respect polarity. Reconnect power of the KNX bus.

Connections diagram:

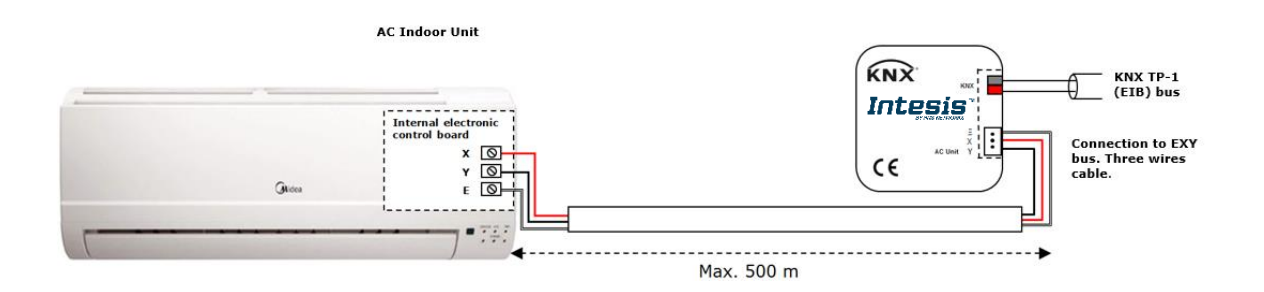

**Figure 2.1** Default parameter configuration

 $\triangle$  Please note that address of indoor unit must be set accordingly to the System in paràmetres dialog. See *[4.1.3](#page-8-3) [Number of Indoor Units in ETS](#page-8-3)* for more information.

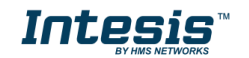

## <span id="page-6-0"></span>**3 Configuration and setup**

This is a fully compatible KNX device which must be configured and setup using standard KNX tool ETS.

ETS project for this device can be downloaded from: **<https://intesis.com/products/ac-interfaces/midea-gateways/midea-knx-vrf-md-ac-knx>**

Please consult the README.txt file, located inside the downloaded zip file, to find instructions on how to install the database.

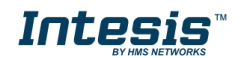

## <span id="page-7-0"></span>**4 ETS Parameters**

When imported to the ETS software for the first time, the gateway shows the following default parameter configuration:

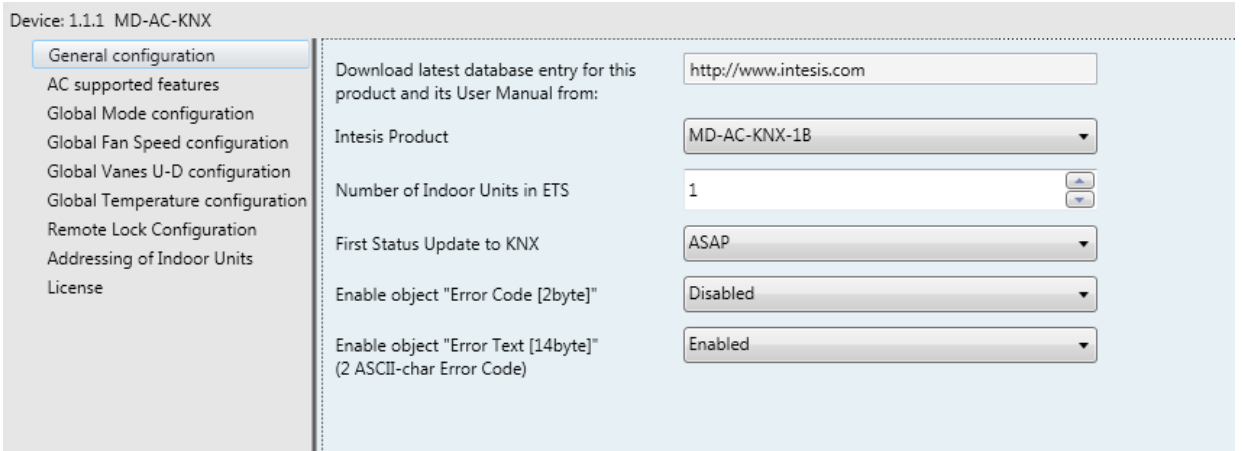

**Figure 4.1** Default parameter configuration

With this configuration it's possible to send On/Off (*Control\_ On/Off*), change the AC Mode (*Control\_ Mode*), the Fan Speed (*Control\_ Fan Speed*) and also the Setpoint Temperature (*Control\_ Setpoint Temperature*). The Status\_ objects, for the mentioned Control\_ objects, are also available to use if needed. Also objects *Status\_ AC Return Temp* and *Status\_ Error/Alarm* are shown.

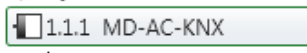

- ■2 1: AC01 Control\_ On/Off [DPT\_1.001] 0-Off;1-On
- ■2 3: AC01 Control\_ Mode [DPT\_20.105] 0-Aut;1-Hea;3-Coo;9-Fan;14-Dry
- ■2 11: AC01 Control\_Fan Speed [DPT\_5.001] Thresholds: 75% || 50% and 83%
- 217: AC01 Control\_Vanes U-D Swing [DPT\_1.002] 0-Stop;1-Swing
- ■2 18: AC01 Control\_ Setpoint Temperature [DPT\_9.001] °C
- 22: AC01 Status\_On/Off [DPT\_1.001] 0-Off;1-On
- ■2 24: AC01 Status\_ Mode [DPT\_20.105] 0-Aut;1-Hea;3-Coo;9-Fan;14-Dry
- ■2 32: AC01 Status\_ Fan Speed [DPT\_5.001] 50% and 100% || 33%, 66% and 100%
- 38: AC01 Status\_Vanes U-D Swing [DPT\_1.002] 0-Stop;1-Swing
- 40: AC01 Status\_ AC Setpoint Temperature [DPT\_9.001] °C
- ■2 41: AC01 Status\_ AC Ambient Reference Temperature [DPT\_9.001] °C
- ■2 42: AC01 Status\_ Error/Alarm [DPT\_1.005] 0-No alarm;1-Alarm
- 44: AC01 Status\_ Error Text [DPT\_16.001] Error Text

**Figure 4.2** Default communication objects

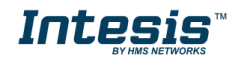

#### <span id="page-8-0"></span>*4.1 General configuration*

Inside this parameter's dialog it is possible to activate or change the parameters shown in the **Figure 4.1**.

<span id="page-8-1"></span>4.1.1 Download latest database entry for this product and its User Manual from: The first field shows the URL where to download the database and the user manual for the product.

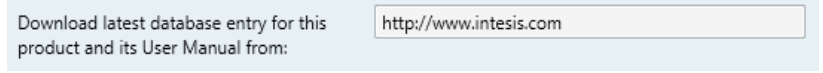

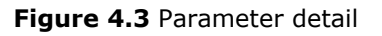

#### <span id="page-8-2"></span>4.1.2 Intesis Product

This parameter is used to check, before sending the programing, the maximum number of AC units your device supports.

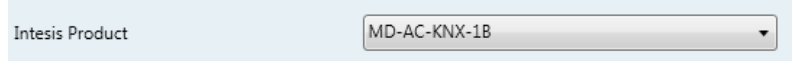

**Figure 4.4** Parameter detail

Select the version of the gateway that you have:

- INKNXMID001I000, if you only want to control 1 AC unit.
- INKNXMID016I000, if you only want to control up to 16 AC units.
- INKNXMID064I000, if you only want to control up to 64 AC units.

#### <span id="page-8-3"></span>4.1.3 Number of Indoor Units in ETS

This parameter is used to hide/show communication object according to the number of AC units you need to configure. Value ranges go from 1 to 64.

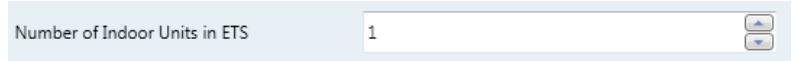

**Figure 4.5** Parameter detail

In case you introduce a number higher than the maximum number of units allowed by your license, you will get a warning message. This is just for information and will not block the configuration process. Configurations with more indoor units configured than the ones allowed by the license will not be downloaded correctly.

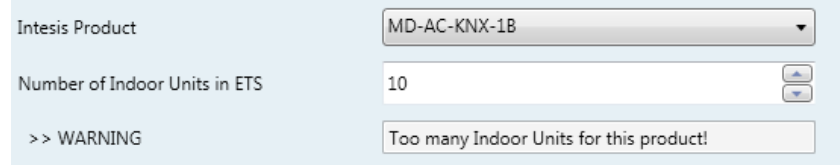

**Figure 4.6** Parameter detail

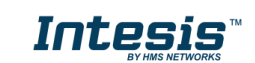

#### <span id="page-9-0"></span>4.1.4 First Status Updated to KNX

This parameter defines how fast the status is updated to KNX. Depending on the value selected, more or less priority will be assigned to this action. As there are so many parameters available, it is important to consider carefully how to set this parameter.

- o If set to **"ASAP"**, all status communication objects will send its value (if needed).
- o If set to **"Slow"**, all status communication objects will send its value (if needed), but slower than in the previous option (ASAP).
- o If set to **"Super Slow"**, all status communication objects will send its value (if needed), but slower than in the previous option (Slow).

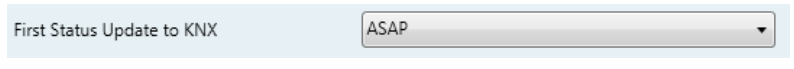

**Figure 4.7** Parameter detail

#### <span id="page-9-1"></span>4.1.5 Enable object "Error Code [2byte]"

This parameter shows/hides the *Status\_ Error Code* communication object which shows the indoor unit errors, if occurred, in numeric format.

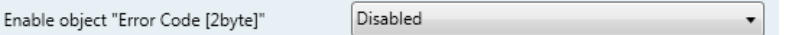

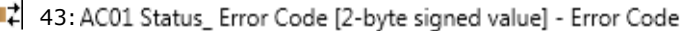

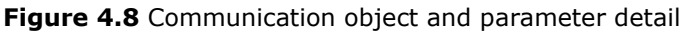

- o If set to **"Disabled"** the object will not be shown.
- o If set to **"Enabled"** the *Status\_ Error Code [2byte signed value]* object will appear.
	- This object can be read and also sends the indoor unit error, if occurred, in numeric format. If a **"0"** value is shown that means no error.

#### <span id="page-9-2"></span>4.1.6 Enable object "Error Text Code [14byte]"

This parameter shows/hides the *Status\_ Error Text Code* communication object which shows the indoor unit errors, if occurred, in text format.

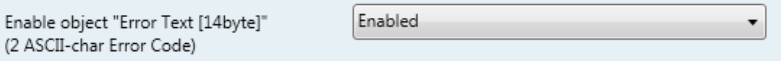

63: AC01 Status\_ Error Text [DPT\_16.001] - Error Text

**Figure 4.9** Communication object and parameter detail

- If set to "Disabled" the object will not be shown.
- o If set to **"Enabled"** the *Status\_ Error Text Code* object will appear.

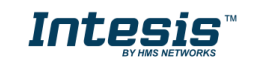

• This object can be read and also sends the indoor unit error, if occurred, in text format. The errors shown have the same format as in the remote controller and in the error list from the indoor unit manufacturer. If the object's value is empty that means there is no error.

## <span id="page-10-0"></span>*4.2 AC supported features*

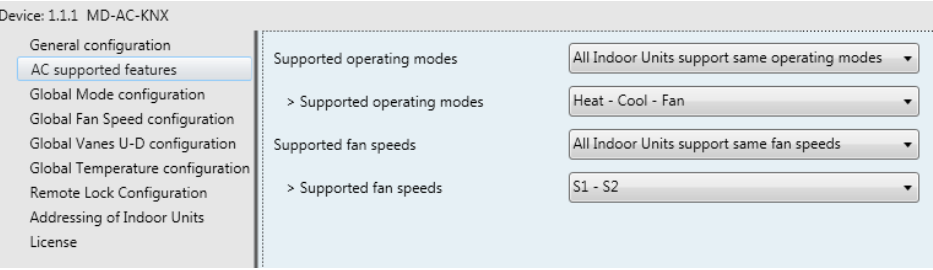

**Figure 4.10** Parameter detail

#### <span id="page-10-1"></span>4.2.1 Supported operating modes

This parameter determines all indoor units supported operating modes.

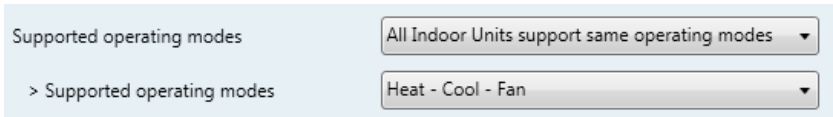

**Figure 4.11** Parameter detail

- o If set to **"All Indoor Units support same operating modes"** the supported operating modes will be applied to all indoor units.
- o If set to **"Supported modes in each Indoor Unit might differ"**, you will need to select the supported operating modes for each indoor unit individually.

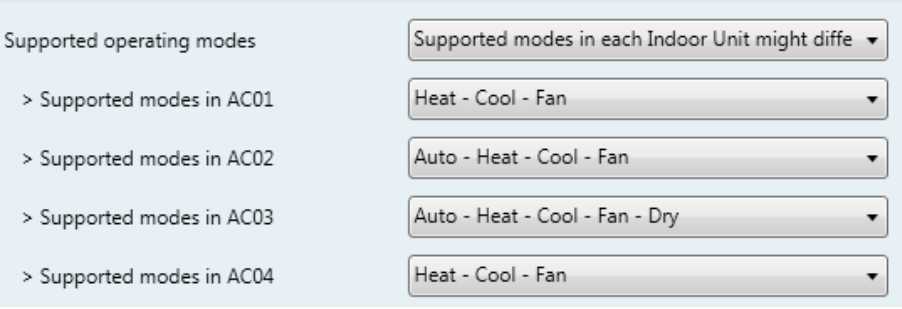

**Figure 4.12** Parameter detail

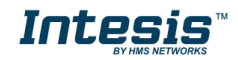

#### <span id="page-11-0"></span>4.2.2 Supported fan speeds

This parameter determines all indoor units supported fan speeds.

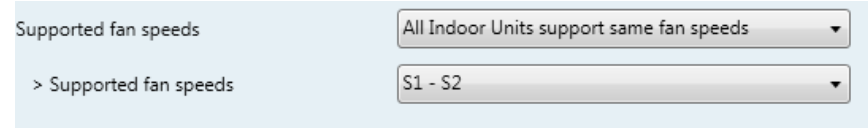

**Figure 4.13** Parameter detail

- o If set to **"All Indoor Units support same fan speeds"** the supported operating modes will be applied to all indoor units.
- o If set to **"Supported fan speeds in each Indoor Unit might differ"**, you will need to select the supported fan speed for each indoor unit individually.

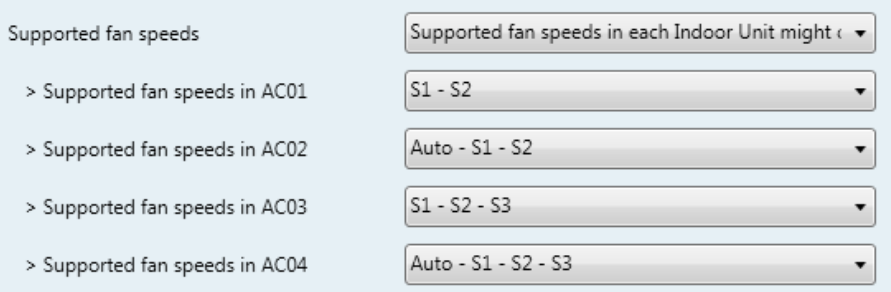

**Figure 4.14** Parameter detail

#### <span id="page-11-1"></span>*4.3 Global mode configuration*

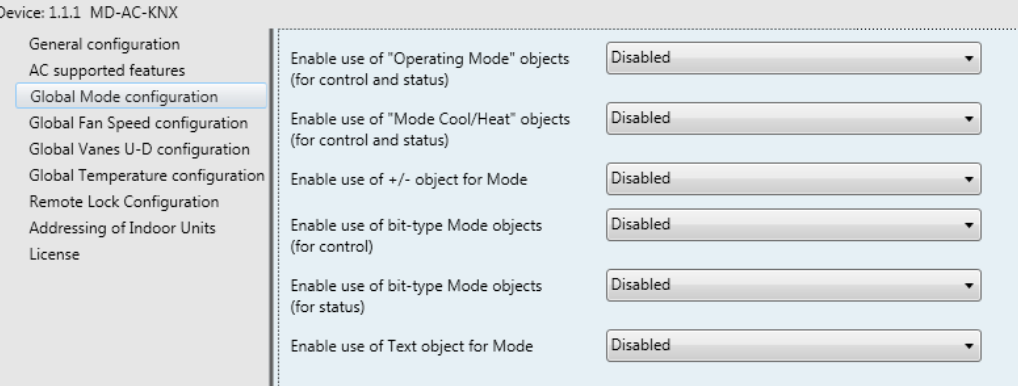

**Figure 4.15** Default Mode Configuration dialog

All the parameters in this section are related with the different mode properties and communication objects.

> 3: Control\_Mode [DPT\_20.105 - 1byte] - 0-Aut;1-Hea;3-Coo;9-Fan;14-Dry 24 .Status\_Mode [DPT\_20.105 - 1byte] - 0-Aut;1-Hea;3-Coo;9-Fan;14-Dry

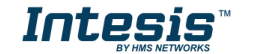

The byte-type communication object for Mode works with the DTP\_20.105. Auto mode will be enabled with a **"0"** value, Heat mode with a **"1"** value, Cool mode with a **"3"** value, Fan mode with a **"9"** value and Dry mode with a **"14"** value.

### <span id="page-12-0"></span>4.3.1 Enable use of "Operating Mode" objects

This parameter shows/hides the *Control\_* and *Status\_ Mode Operating Mode* communication objects.

■ 2: Control\_Operating Mode [DPT\_20.102 - 1byte] - 0-Aut;1-Com;2-Stan;3-Eco;4-Pro

23: Status\_ Operating Mode [DPT\_20.102 - 1byte] - 0-Aut;1-Com;2-Stan;3-Eco;4-

### <span id="page-12-1"></span>4.3.2 Enable use of Mode Heat / Cool bit obj

This parameter shows/hides the *Control\_* and *Status\_ Mode Cool/Heat* communication objects.

4: Control\_ Mode Cool/Heat [DPT\_1.100 - 1bit] - 0-Cool;1-Heat

■ 25: Status\_ Mode Cool/Heat [DPT\_1.100 - 1bit] - 0-Cool;1-Heat

- o If set to **"Disabled"** the objects will not be shown.
- o If set to **"Enabled"** the *Control\_* and *Status\_ Mode Cool/Heat* objects will appear.
	- When a **"1"** value is sent to the *Control\_* communication object, **Heat mode** will be enabled in the indoor unit, and the *Status\_* object will return this value.
	- When a **"0"** value is sent to the *Control\_* communication object, **Cool mode** will be enabled in the indoor unit, and the *Status\_* object will return this value.

#### <span id="page-12-2"></span>4.3.3 Enable use of  $+$  / - object for Mode

This parameter shows/hides the *Control\_ Mode +/-* communication object which lets change the indoor unit mode by using two different datapoint types.

■ 2 10: Control\_Mode +/- [DPT\_1.008 - 1bit] - 0-Up;1-Down

- o If set to **"Disabled"** the object will not be shown.
- o If set to **"Enabled"** the *Control\_ Mode +/-* object and a new parameter will appear.

| Enable use of +/- object for Mode | yes.                      |
|-----------------------------------|---------------------------|
| > DPT type for +/- Mode Object    | 0-Up / 1-Down [DPT_1.008] |

**Figure 4.16** Parameter detail

 $\triangleright$  DPT type for  $+/-$  Mode Object

This parameter lets choose between the datapoints **0-Up / 1-Down [DPT\_1.008]** and **0-Decrease / 1-Increase [DPT\_1.007]** for the *Control\_ Mode +/-* object.

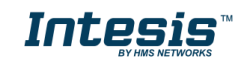

The sequence followed when using this object is shown below:

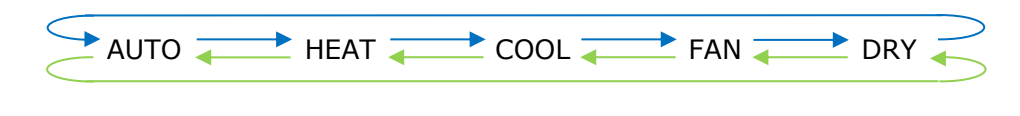

Up / Increase Down / Decrease

Keep in mind that depending on the indoor unit you have and the available features, Auto mode and Dry mode may not be present.

#### <span id="page-13-0"></span>4.3.4 Enable use of bit-type Mode objects (for control)

This parameter shows/hides the bit-type *Control\_ Mode* objects.

- ■-2 5: Control\_Mode Auto [DPT\_1.002 1bit] 1-Set AUTO operating mode
- 6: Control\_Mode Heat [DPT\_1.002 1bit] 1-Set HEAT operating mode
- 7: Control\_Mode Cool [DPT\_1.002 1bit] 1-Set COOL operating mode
- 8. Control\_Mode Fan [DPT\_1.002 1bit] 1-Set FAN operating mode
- g. Control\_Mode Dry [DPT\_1.002 1bit] 1-Set DRY operating mode
- If set to "no" the objects will not be shown.
- o If set to **"yes"** the *Control\_ Mode* objects for Auto, Heat, Cool, Fan and Dry will appear. To activate a mode by using these objects a **"1"** value has to be sent.

#### <span id="page-13-1"></span>4.3.5 Enable use of bit-type Mode objects (for status)

This parameter shows/hides the bit-type *Status\_ Mode* objects.

- ■2 26: Status\_ Mode Auto [DPT\_1.002 1bit] 1-AUTO is active
- 27: Status\_ Mode Heat [DPT\_1.002 1bit] 1-HEAT is active
- ■2 28: Status\_ Mode Cool [DPT\_1.002 1bit] 1-COOL is active
- 2 >9: Status Mode Fan [DPT 1.002 1bit] 1-FAN is active
- 30: Status Mode Dry [DPT 1.002 1bit] 1-DRY is active
- o If set to **"no"** the objects will not be shown.
- o If set to **"yes"** the *Status\_ Mode* objects for Auto, Heat, Cool, Fan and Dry will appear. When enabled, a mode will return a **"1"** through its bit-type object.
- <span id="page-13-2"></span>4.3.6 Enable use of Text object for Mode

This parameter shows/hides the *Status\_ Mode Text* communication object.

31: Status\_Mode Text [DPT\_16.001 - 14byte] - ASCII String

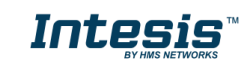

### **IntesisTM KNX - Midea A.C. (VRF line) User's manual r1.4 EN**

- o If set to **"no"** the object will not be shown.
- o If set to **"yes"** the *Status\_ Mode Text* object will appear. Also, in the parameters, will be shown five text fields, one for each mode, that will let modify the text string displayed by the *Status\_ Mode Text* when changing mode.

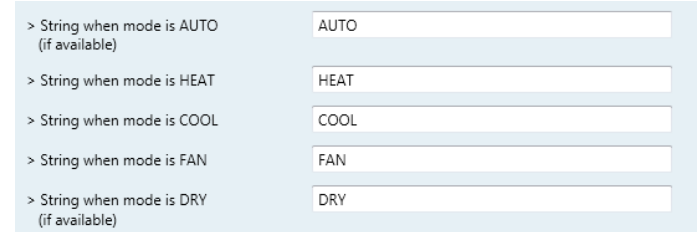

**Figure 4.17** Parameter detail

## <span id="page-14-0"></span>*4.4 Fan Speed Configuration dialog*

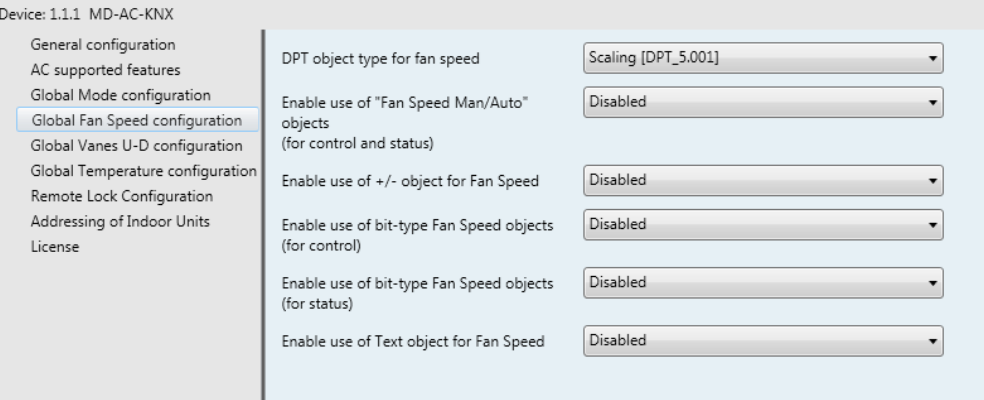

**Figure 4.18** Default Fan Speed Configuration dialog

All the parameters in this section are related with the Fan Speed properties and communication objects.

#### <span id="page-14-1"></span>4.4.1 DPT object type for fan speed

With this parameter is possible to change de DPT for the *Control\_ Fan Speed* and *Status\_ Fan Speed* byte-type communication objects. Datapoints Scaling (DPT\_5.001) and Enumerated (DPT\_5.010) can be selected.

**NOTE:** Remember that Fan Speeds are selected in the AC supported features tab (see section [4.2.2\)](#page-11-0).

o When **"Enumerated [DPT 5.010]"** is selected, *Control\_ Fan Speed* and *Status\_ Fan Speed* communication objects for this DPT will appear. Also, depending on the number of fan speeds selected, these objects will be different.

■[2] 11: Control\_ Fan Speed [DPT\_5.010] - Speed values: 1,2 || 1,2,3

■귀 32: Status\_ Fan Speed [DPT\_5.010] - Speed values: 1,2 || 1,2,3

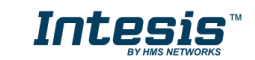

If this DPT is selected with 2 fan speeds:

The first fan speed will be selected if a **"1"** is sent to the *Control\_* object. The second fan speed will be selected sending a **"2"**.

The *Status\_* object will always return the value for the fan speed selected.

If this DPT is selected with 3 fan speeds:

The first fan speed will be selected if a **"1"** is sent to the *Control\_* object. The second one will be selected sending a **"2"**, and the last one sending a **"3"**.

The *Status\_* object will always return the value for the fan speed selected.

- *Important: In both cases if a "0" value is sent to the Control\_ object, the minimum fan speed will be selected. If a value bigger than "2" (in case of 2 speeds) or bigger than "3" (in case of 3 fan speeds) is sent to the Control\_ object, then the maximum fan speed will be selected.*
- o When **"Scaling [DPT 5.001]"** is selected, *Control\_ Fan Speed* and *Status\_ Fan Speed* communication objects for this DPT will appear. Also, depending on the number of fan speeds selected, these objects will be different.

If this DPT is selected with 2 fan speeds:

11: Control Fan Speed [DPT 5.001] - Thresholds: 75% || 50% and 83%

■기 32: Status\_ Fan Speed [DPT\_5.001] - 50% and 100% || 33%, 66% and 100%

When a value between **0%** and **74%** is sent to the *Control\_* object the first fan speed will be selected.

When a value between **75%** and **100%** is sent to the *Control\_* object, the second speed will be selected.

The *Status\_* object will return a **50%** for the first fan speed, and a **100%** for the second one.

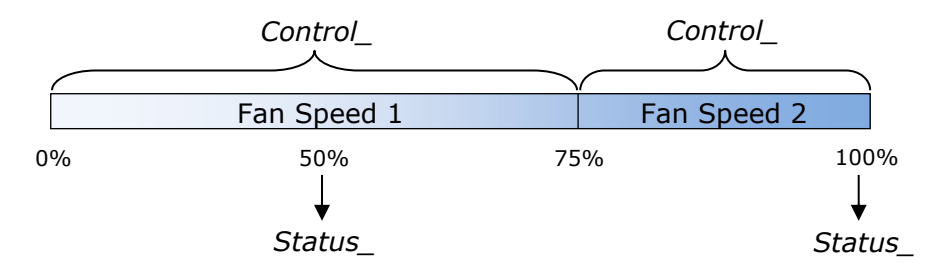

If this DPT is selected with 3 fan speeds:

■ 12: Control\_ Fan Speed / 3 Speeds [DPT\_5.001 - 1byte] - Thresholds: 50% and 83%

■ 2 52: Status\_ Fan Speed / 3 Speeds [DPT\_5.001 - 1byte] - 33%, 66% and 100%

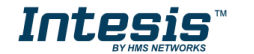

When a value between **0%** and **49%** is sent to the *Control\_* object the first fan speed will be selected.

When a value between **50%** and **83%** is sent to the *Control\_* object, the second speed will be selected.

When a value between **84%** and **100%** is sent to the *Control\_* object, the third speed will be selected.

The *Status\_* object will return a **33%** when the first speed is selected, a **67%** for the second one and a **100%** for the third one.

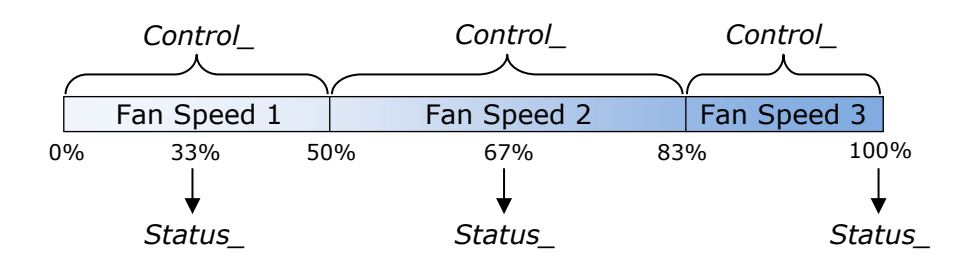

#### <span id="page-16-0"></span>4.4.2 Enable use of +/- object for Fan Speed

This parameter shows/hides the *Control\_ Fan Speed +/-* communication object which lets you increase/decrease the indoor unit fan speed by using two different datapoint types.

16: Control\_Fan Speed +/- [DPT\_1.008 - 1bit] - 0-Up;1-Down

- o If set to **"no"** the object will not be shown.
- o If set to **"yes"** the *Control\_ Fan Speed +/-* object and a new parameter will appear.

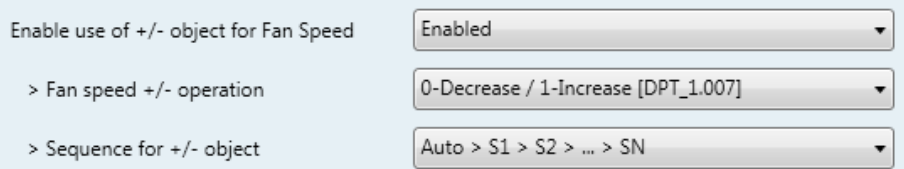

#### **Figure 4.19** Parameter detail

 $\triangleright$  Fan speed +/- operation

This parameter lets choose between the datapoints **0-Up / 1-Down [DPT\_1.008]** and **0-Decrease / 1-Increase [DPT\_1.007]** for the *Control\_ Fan Speed +/* object.

 $\triangleright$  Sequence for  $+/-$  object

This parameter lets choose between the different modes available:

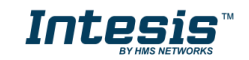

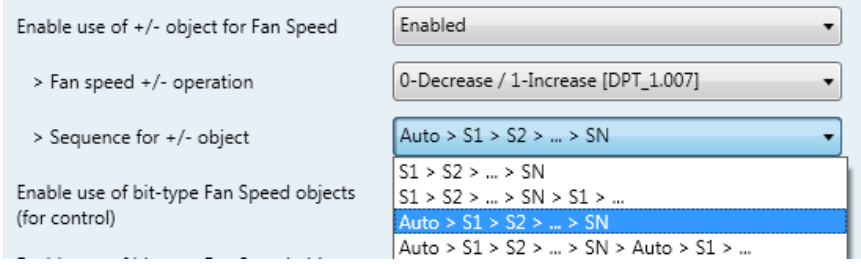

• **S1>S2>….>SN**

Select this option if you don't have Auto mode and you don't want roll-over to be enabled.

#### • **S1>S2>….>SN>S1>…**

Select this option if you don't have Auto mode and you want roll-over to be enabled.

#### • **Auto>S1>S2>….>SN**

Select this option if you have Auto mode and you don't want roll-over to be enabled.

#### • **Auto>S1>S2>….>SN>Auto>S1>…**

Select this option if you have Auto mode and you want roll-over to be enabled.

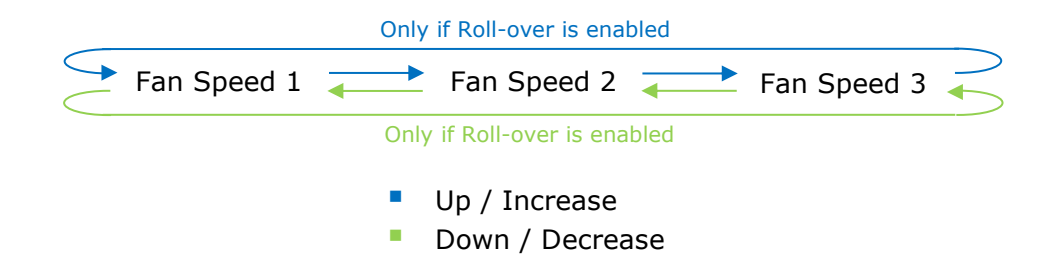

### <span id="page-17-0"></span>4.4.3 Enable use of bit-type Fan Speed objects (for Control)

This parameter shows/hides the bit-type *Control\_ Fan Speed* objects.

 $\downarrow$  13: Control\_Fan Speed 1 [DPT\_1.002 - 1bit] - 1-Set Fan Speed 1

- 14. Control\_Fan Speed 2 [DPT\_1.002 1bit] 1-Set Fan Speed 2
- 15: Control\_Fan Speed 3 [DPT\_1.002 1bit] 1-Set Fan Speed 3
- o If set to **"no"** the objects will not be shown.
- o If set to **"yes"** the *Control\_ Fan Speed* objects for Speed 1, Speed 2 and Speed 3 (if available) will appear. To activate a Fan Speed by using these objects a **"1"** value has to be sent.
- <span id="page-17-1"></span>4.4.4 Enable use of bit-type Fan Speed objects (for Status)

This parameter shows/hides the bit-type *Status\_ Fan Speed* objects.

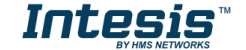

- $\downarrow$  34: Status Fan Speed 1 [DPT 1.002 1bit] 1-Fan in speed 1
- 35: Status\_ Fan Speed 2 [DPT\_1.002 1bit] 1-Fan in speed 2
- 36: Status\_Fan Speed 3 [DPT\_1.002 1bit] 1-Fan in speed 3
- o If set to **"no"** the objects will not be shown.
- o If set to **"yes"** the *Status\_ Fan Speed* objects for Speed 1, Speed 2 and Speed 3 (if available) will appear. When a Fan Speed is enabled, a **"1"** value is returned through its bit-type object.

#### <span id="page-18-0"></span>4.4.5 Enable use of Text object for Fan Speed

This parameter shows/hides the *Status\_ Fan Speed Text* communication object.

■[2] 37: Status\_ Fan Speed Text [DPT\_16.001 - 14byte] - ascii string

- o If set to **"no"** the object will not be shown.
- o If set to **"yes"** the *Status\_ Fan Speed Text* object will appear. Also, in the parameters, will be shown two (or three, depending on the number of fan speeds selected) text fields, one for each Fan Speed, that will let modify the text string displayed by the *Status\_ Fan Speed Text* when changing a fan speed.

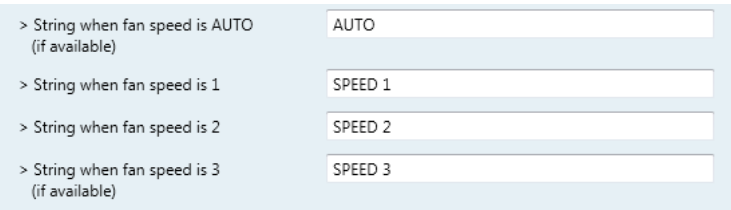

**Figure 4.20** Parameter detail

### <span id="page-18-1"></span>*4.5 Global Vanes U-D configuration*

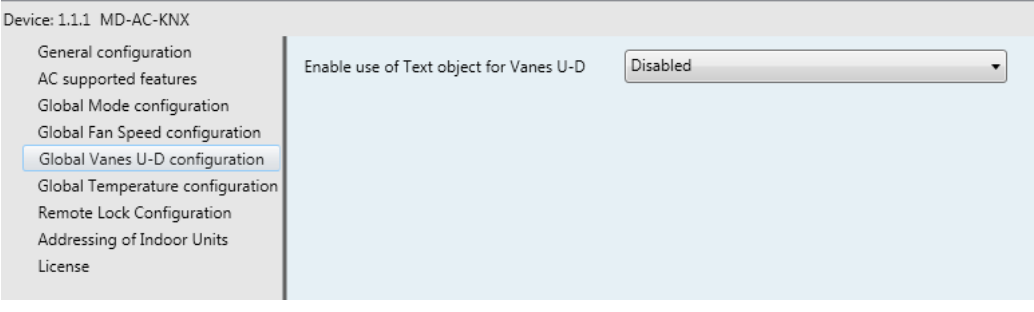

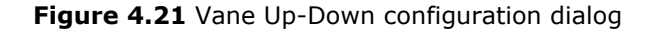

All the parameters in this section are related with the Vane Up-Down properties and communication objects.

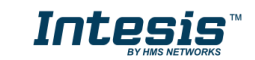

#### <span id="page-19-0"></span>4.5.1 Enable use of Text object for Vanes U-D

This parameter lets you choose if you want to use a Text object to determine the U-D vanes position.

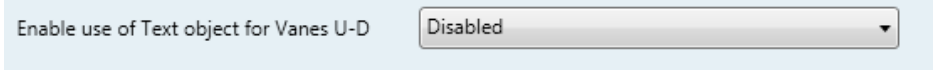

**Figure 4.22** Parameter detail

o If set to **"Disabled"** the only communication objects for the Up-Down Vanes shown will be

■기 17: Control\_ Vanes U-D Swing [DPT\_1.002 - 1bit] - 0-Off;1-Swing

■기 38: Status\_ Vanes U-D Swing [DPT\_1.002] - 0-Stop;1-Swing

o If set to **"Enabled"** the parameters and communication objects (if enabled in the parameters dialog) for the Up-Down Vanes will be shown.

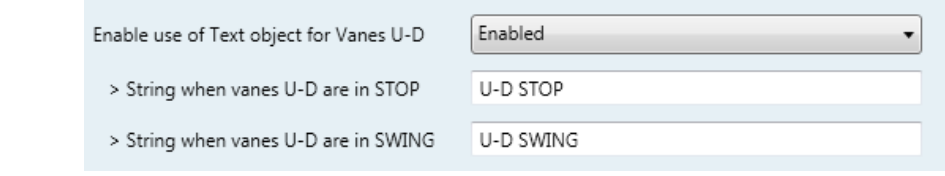

■각 39: Status\_ Vanes U-D Text [DPT\_16.001] - Vanes Text

*Important: Read the documentation of your indoor unit to check if Up-Down Vanes are available.*

## <span id="page-19-1"></span>*4.6 Global temperature configuration*

o

|  | Device: 1.1.1 MD-AC-KNX          |                                                                                   |                 |  |
|--|----------------------------------|-----------------------------------------------------------------------------------|-----------------|--|
|  | General configuration            |                                                                                   | <b>Disabled</b> |  |
|  | AC supported features            | Enable use of +/- object for Setpoint                                             |                 |  |
|  | Global Mode configuration        | Ambient temp. ref. is provided from KNX<br>(carefully read User Guide if enabled) | <b>Disabled</b> |  |
|  | Global Fan Speed configuration   |                                                                                   |                 |  |
|  | Global Vanes U-D configuration   |                                                                                   |                 |  |
|  | Global Temperature configuration |                                                                                   |                 |  |
|  | Remote Lock Configuration        |                                                                                   |                 |  |
|  | Addressing of Indoor Units       |                                                                                   |                 |  |
|  | License                          |                                                                                   |                 |  |

**Figure 4.20** Default Temperature Configuration dialog

All the parameters in this section are related with the Temperature properties and communication objects.

<span id="page-19-2"></span>4.6.1 Enable use of +/- obj for Setpoint

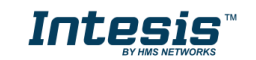

This parameter shows/hides the *Control\_ Setpoint Temp +/-* communication object which lets you change the indoor unit setpoint temperature by using two different datapoint types.

■ 19: Control\_ Setpoint Temp +/- [DPT\_1.008 - 1bit] - 0-Up;1-Down

- If set to "no" the object will not be shown.
- o If set to **"yes"** the *Control\_ Setpoint Temp +/-* object and a new parameter will appear.

| Enable use of +/- obj for Setp Temp | ves                       |
|-------------------------------------|---------------------------|
| > DPT type for +/- Setp Temp object | 0-Up / 1-Down [DPT 1.008] |

**Figure 4.23** Parameter detail

➢ DPT type for +/- Setp Temp object

This parameter lets choose between the datapoints **0-Up / 1-Down [DPT\_1.008]** and **0-Decrease / 1-Increase [DPT\_1.007]** for the *Control\_ Setpoint Temp +/* object.

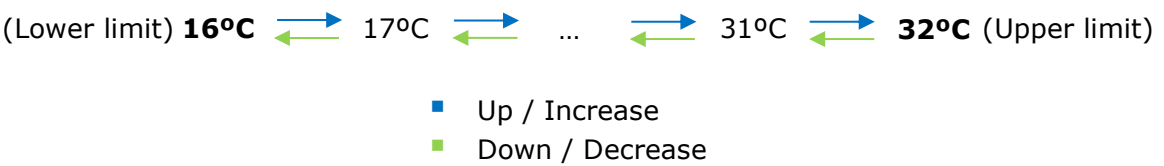

#### <span id="page-20-0"></span>4.6.2 Ambient Ref. Temp. is provided from KNX

This parameter shows/hides the *Control\_ Ambient Temperature* communication object which lets you use an ambient temperature reference provided by a KNX device.

■기 20: Control\_ Ambient Temperature [DPT\_9.001 - 2byte] - °C

- o If set to **"no"** the object will not be shown.
- o If set to **"yes"** the *Control\_ Ambient Temperature* object will appear. Meant to be enabled when you want the temperature provided by a KNX sensor to be the reference ambient temperature for the air conditioner. Then, the following formula applies for the calculation of real *Control\_ Setpoint Temperature* sent ot the AC unit:

"AC Setp. Temp" = "Ambient ref. Temp" - ("KNX Amb. Temp." - "KNX Setp Temp.")

- AC Setp. Temp: AC indoor unit setpoint temperature
- Ambient Ref. Temp: AC indoor unit return temperature
- KNX Amb. Temp.: Ambient temperature provided from KNX
- KNX Setp. Temp: Setpoint temperature provided from KNX

As an example, consider the following situation:

User wants: **19ºC** ("KNX Setp. Temp*.*") User sensor (a KNX sensor) reads: **21ºC** ("KNX Amb Temp*.*") Ambient temp. read by Midea system is: **24ºC** ("Ambient Ref. Temp")

**Intesis** 

In this example, the final setpoint temperature that INKNXMID---I000 will send out to the indoor unit (shown in "Setp. Temp*.*") will become 24ºC – (21ºC - 19ºC) = **22ºC**. This is the setpoint that will actually be requested to Midea unit.

This formula will be applied as soon as the *Control\_ Setpoint Temperature* and *Control\_ Ambient Temperature* objects are written at least once from the KNX installation. After that, they are kept always consistent.

Note that this formula will always drive the AC indoor unit demand in the *right* direction, regardless of the operation mode (Heat, Cool or Auto).

### <span id="page-21-0"></span>*4.7 Remote Lock Configuration*

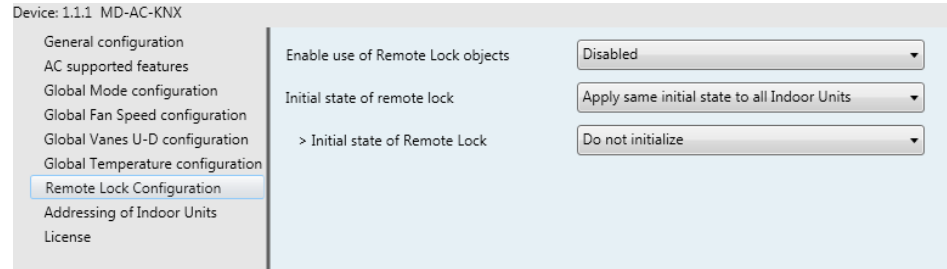

**Figure 4.24** Parameter detail

All the parameters in this section are related to each AC unit and its Remote-Control commands.

#### <span id="page-21-1"></span>4.7.1 Enable Remote Lock Objects

This parameter is used to show or hide the remote lock objects related to each indoor unit.

21 AC01 Control Remote Lock On/Off [DPT 1.003] - 0-Disable;1-Enable 45 AC01 Status\_Remote Lock On/Off [DPT\_1.003] - 0-Disable;1-Enable

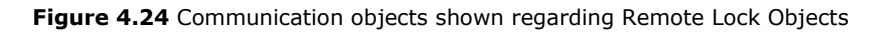

#### <span id="page-21-2"></span>4.7.2 Initial state of remote lock

This parameter determines the remote lock status when initializing the gateway.

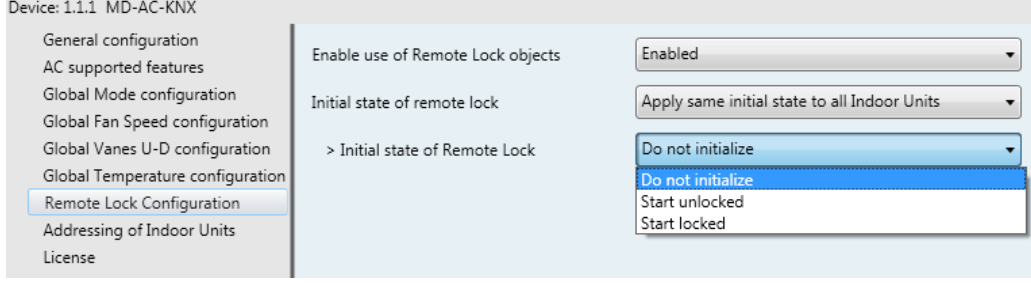

**Figure 4.23** Parameter detail

o If set to **"Apply same initial state to all Indoor Units"**, the same initial status will be applied to all indoor units.

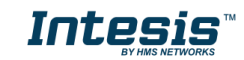

o If set to **"Initial state for each Indoor Unit might differ"**, different initial status my be defined for each indoor unit individualy.

In both cases, there 3 different initial statuses:

- Do not initialize: The INKNXMID---I000 will not modify the current status after a gateway re-start.
- Start Unlocked: The INKNXMID---I000 will set the remote lock to "unlocked" after a gateway re-start.
- Start Locked: The INKNXMID---I000 will the remote lock to "locked" after a gateway re-start.

#### <span id="page-22-0"></span>*4.8 Addressing of Indoor Units*

| Device: 1.1.1 MD-AC-KNX                             |                |               |  |  |  |  |
|-----------------------------------------------------|----------------|---------------|--|--|--|--|
| Address of AC01                                     | 0              | $\triangleq$  |  |  |  |  |
| Address of AC02                                     | 1              | $\bigoplus$   |  |  |  |  |
| Address of AC03<br>Global Temperature configuration | $\overline{2}$ | $\bigoplus$   |  |  |  |  |
| Address of AC04                                     | 3              | $\bigoplus$   |  |  |  |  |
| Address of AC05                                     | 4              | $\bigoplus$   |  |  |  |  |
| Address of AC06                                     | 5              | $\bigoplus$   |  |  |  |  |
| Address of AC07                                     | 6              | $\bigoplus$   |  |  |  |  |
| Address of AC08                                     | 7              | $\bigoplus$   |  |  |  |  |
| Address of AC09                                     | 8              | $\bigoplus$   |  |  |  |  |
| Address of AC10                                     | 9              | $\Rightarrow$ |  |  |  |  |
|                                                     |                |               |  |  |  |  |

**Figure 4.24** Parameter detail

In this section you will be able to modify the AC addressing for each AC unit present in the configuration.

#### <span id="page-22-1"></span>*4.9 License*

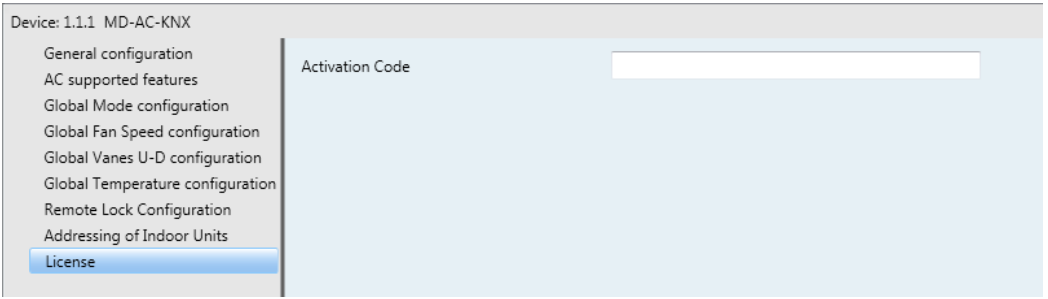

**Figure 4.24** Parameter detail

Use this section to introduce the migration code in case you need to update your box from another version different from the factory default one.

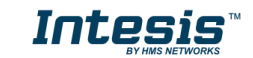

# <span id="page-23-0"></span>**5 Specifications**

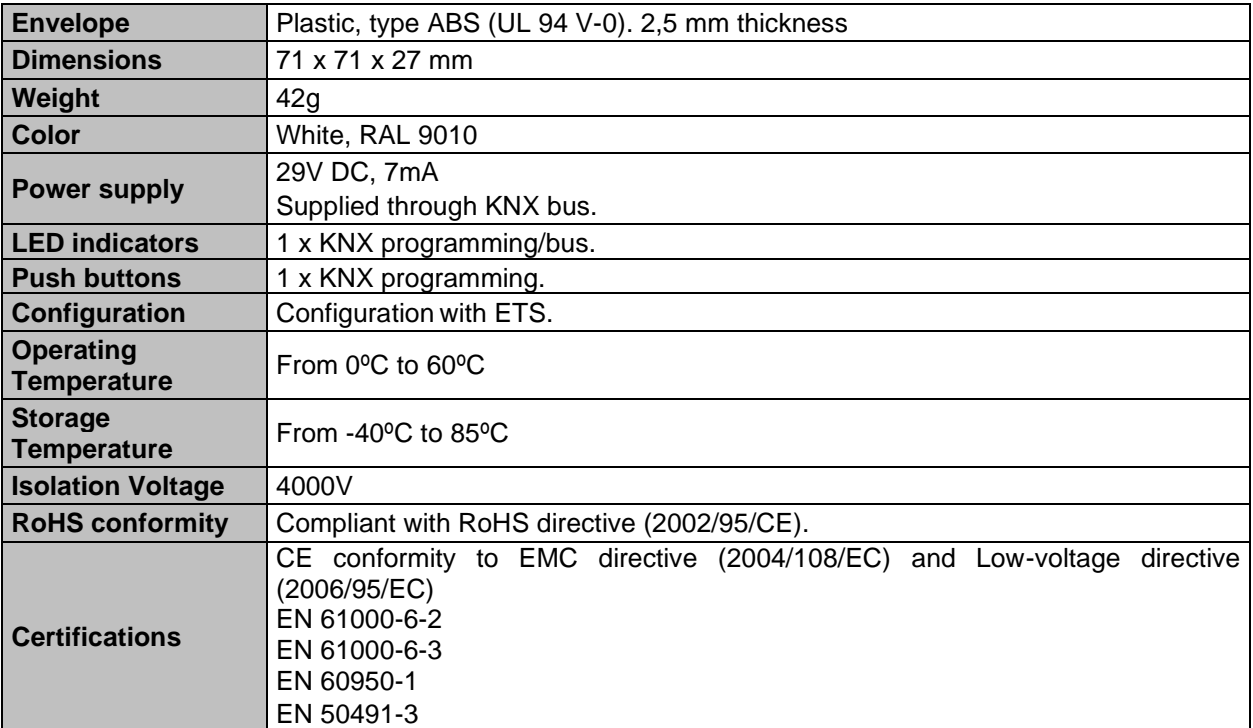

<span id="page-23-1"></span>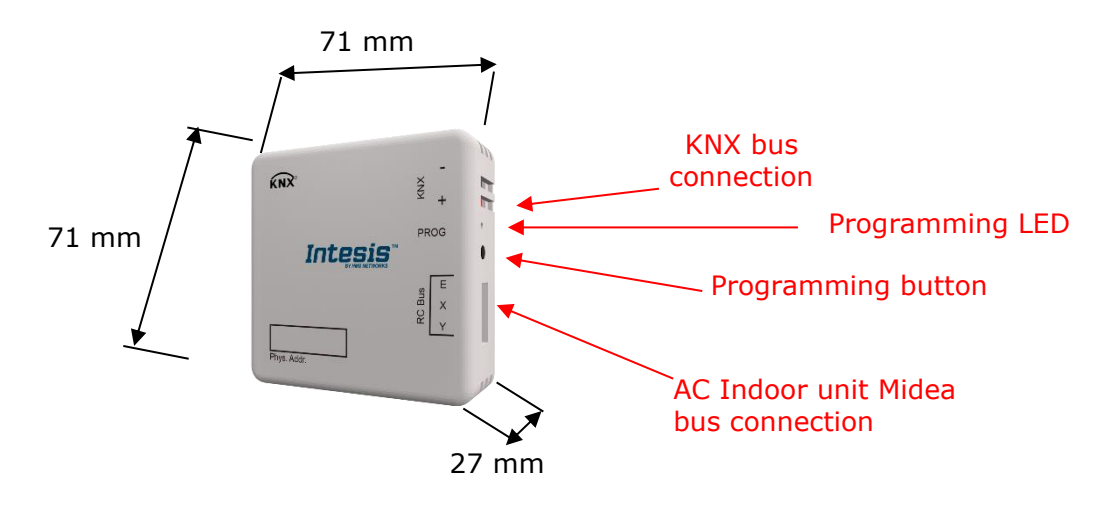

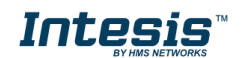

## **AC Unit Types compatibility.**

A list of Midea indoor unit model references compatible with INKNXMID---I000 and their available features can be found in:

[https://www.intesis.com/docs/compatibilities/inxxxmid0xxi000\\_compatibility](https://www.intesis.com/docs/compatibilities/inxxxmid0xxi000_compatibility)

# <span id="page-24-0"></span>**Error Codes**

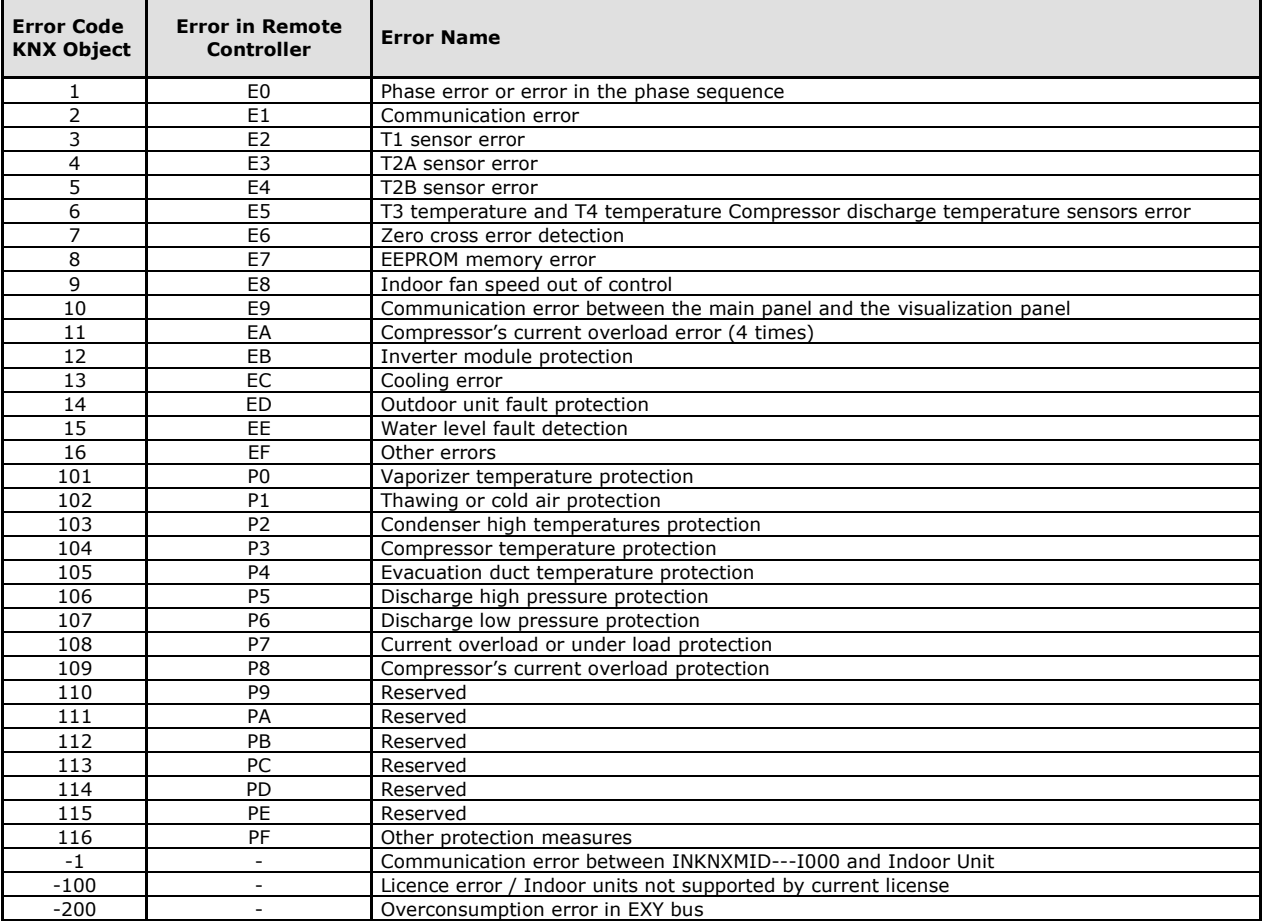

In case you detect an error code not listed, contact your nearest Midea technical support service for more information on the error meaning.

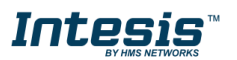

## **Appendix A – Communication Objects Table**

<span id="page-25-0"></span>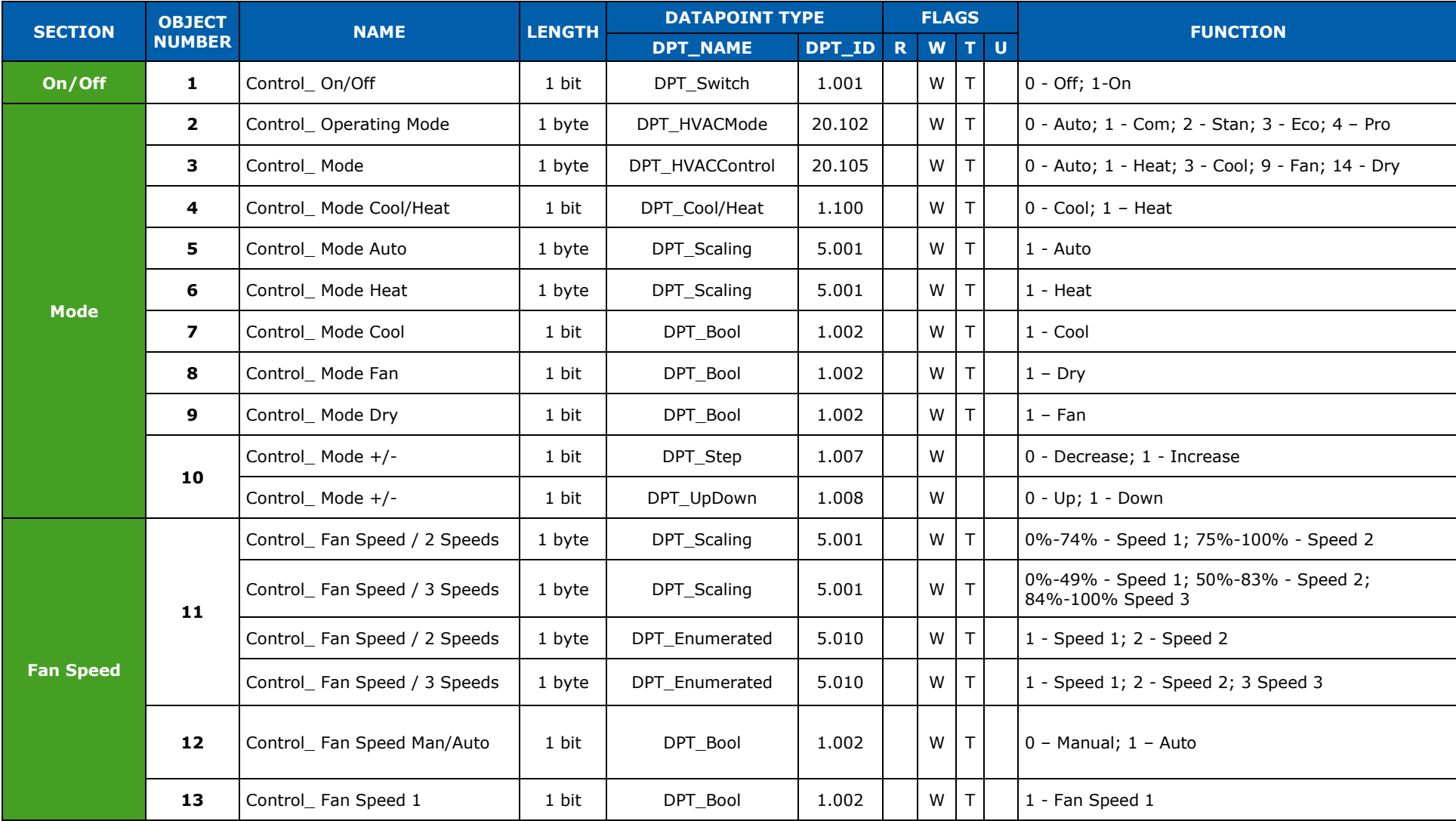

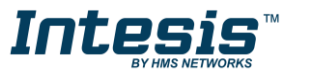

# **IntesisTM KNX - Midea A.C. (VRF line) User's manual r1 eng**

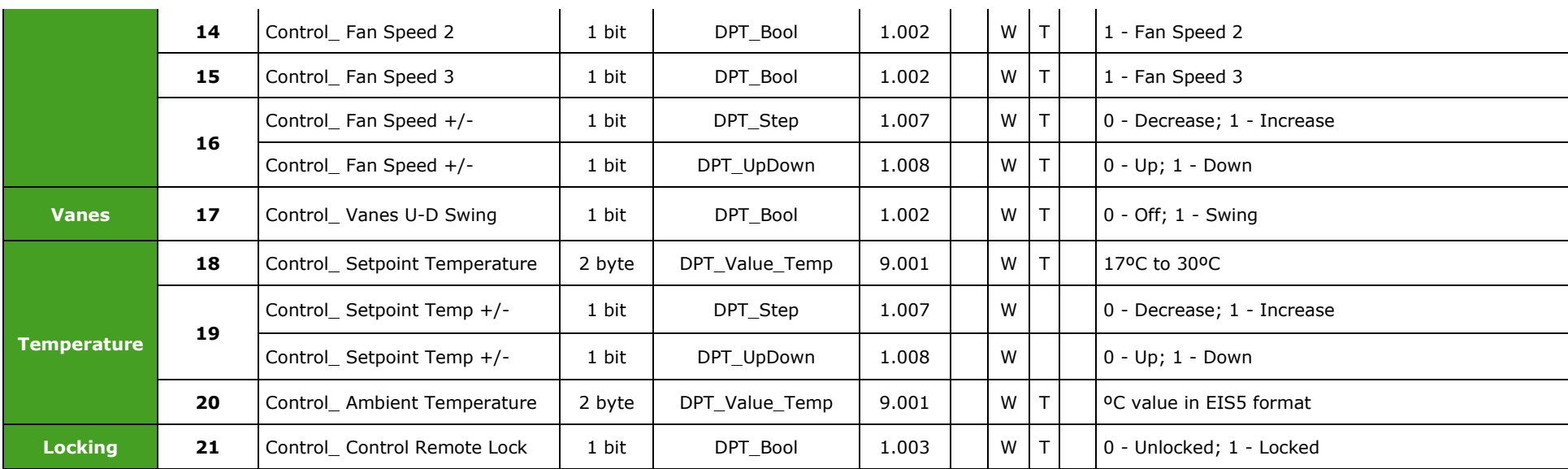

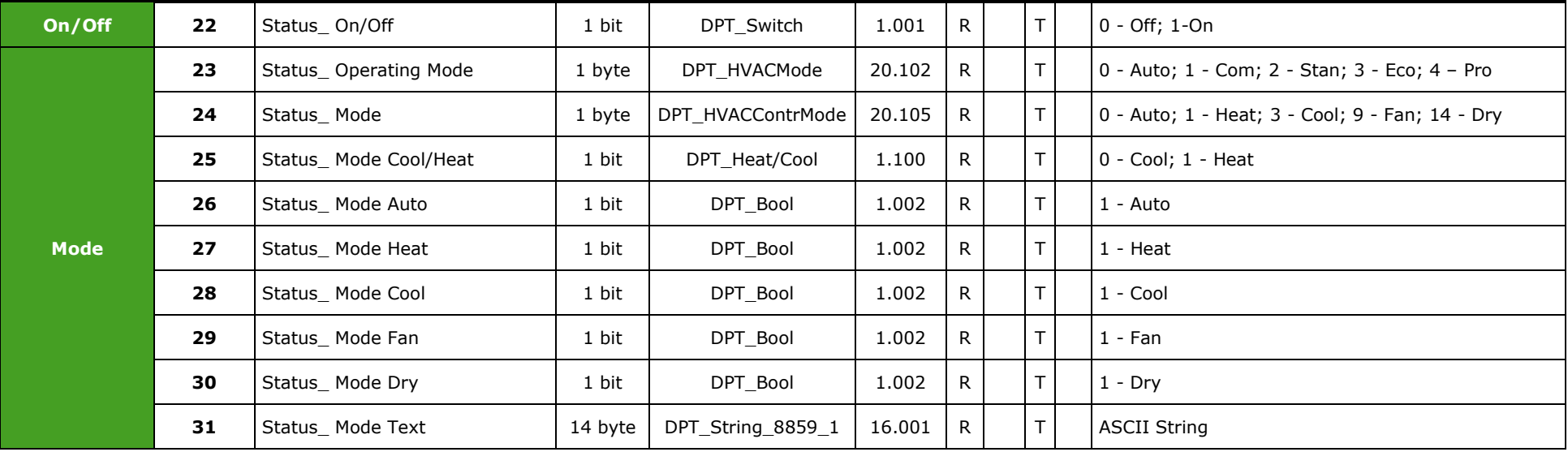

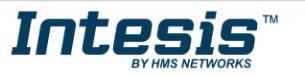

# **IntesisTM KNX - Midea A.C. (VRF line) User's manual r1 eng**

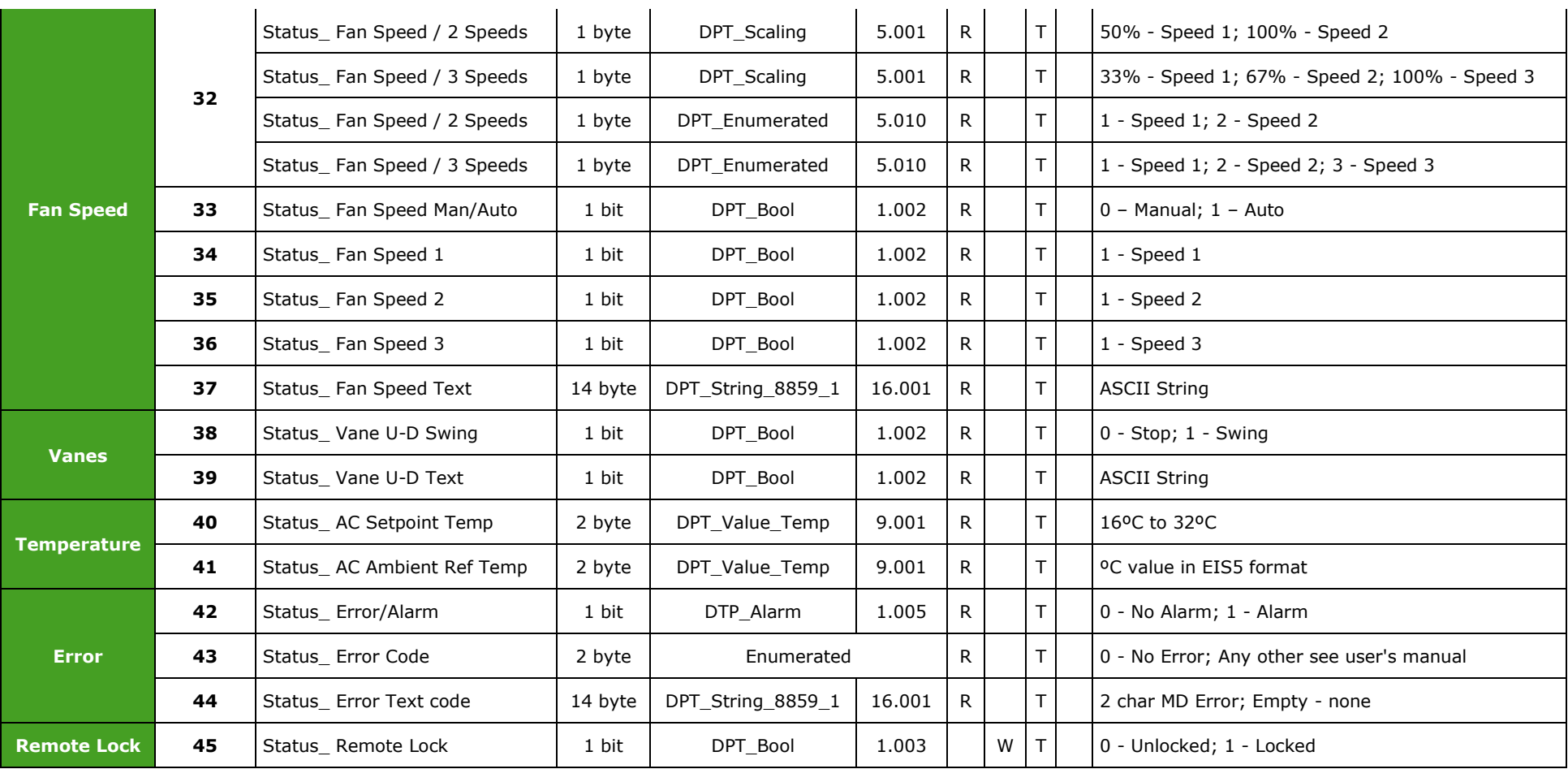

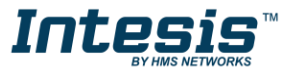